# Serial To Ethernet Converter STE02 Manuale Utente

Ver. 1.1

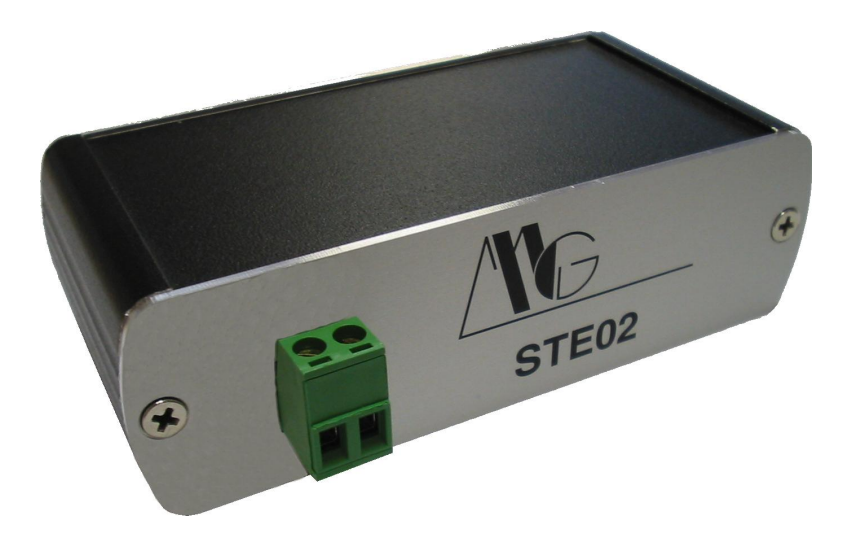

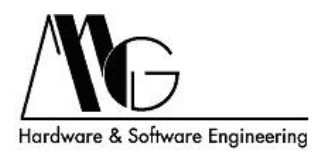

# Indice

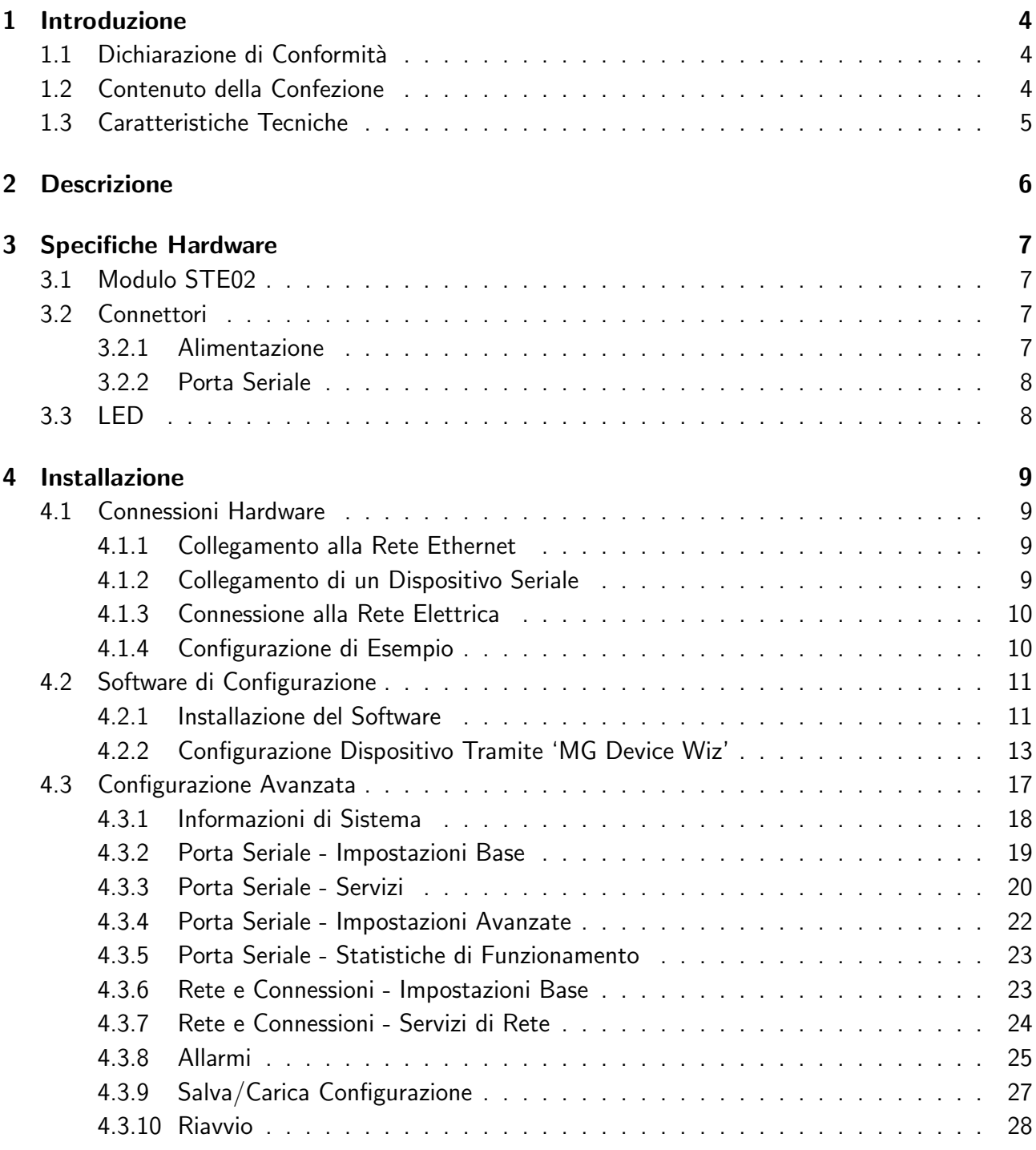

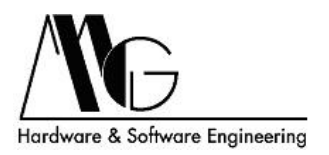

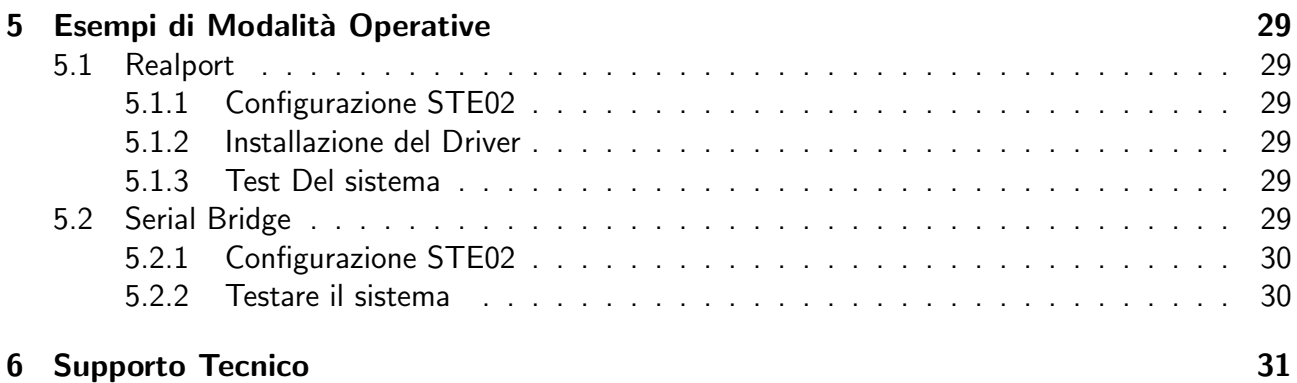

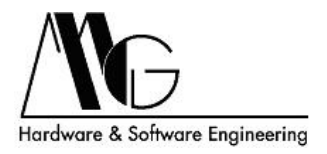

# <span id="page-3-0"></span>1 Introduzione

Il contenuto di questo manuale può cambiare senza preavviso. MG S.r.l. non si assume nessuna responsabilità per errori tecnici e/o omissioni.

# <span id="page-3-1"></span>1.1 Dichiarazione di Conformità

Con la presente MG s.r.l. dichiara che il prodotto STE02 è conforme ai requisiti essenziali ed alle altre disposizioni pertinenti stabilite dalla direttiva 1999/05/CE, con riferimento ai seguenti Standard Normativi:

EN55022 EN55024 EN61000-3-2 EN60950

### <span id="page-3-2"></span>1.2 Contenuto della Confezione

- Modulo STE02.
- Alimentatore AC, 12V.
- CD utilità ed installazione.

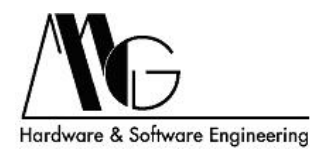

### <span id="page-4-0"></span>1.3 Caratteristiche Tecniche

- Protocolli Supportati: IP, TCP, UDP, DHCP, SNMP, SSL/TLS, Telnet, LPD, HTTP, HTTPS, SMTP, ICMP, IGMP, ARP, ADDP.
- Modalità operative di Server e Client.
- Interfaccia LAN: 10/100 Base-TX RJ45 connector.
- Porta Seriale: Porta RS. 232 DTE Connettore maschio DB9.
- Velocità Seriale: da 50 a 230 Kbps.
- Criteri Seriale supportati: TXD, RXD, RTS, CTS, DTR, DSR.
- Formato dei dati: 5-6-7-8 bit; parità even, odd, mark, space.
- 1-2 bit di stop.
- Controllo di flusso: XON/XOFF, RTS/CTS.
- Invio e-mail di allarme (SMTP) su riconoscimento stato dei criteri seriali.
- Invio e-mail di allarme (SMTP) su riconoscimento stringa di caratteri.
- Invio ripetuto e-mail su persistenza allarme.
- Consumo: 1,5W.
- Led: Power, Link, Activity.
- Temperatura di esercizio: da -20 a +60 ◦C.
- $\bullet$  Umidità: da 5% a 90% non condensante.
- Alimentazione: 5-30 Vcc con adattatore esterno.

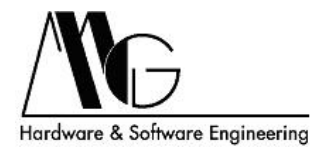

# <span id="page-5-0"></span>2 Descrizione

STE02 è un dispositivo che permette la remotizzazione di una porta seriale attraverso la rete Ethernet o, più in generale, attraverso una connessione ad Internet.

E in grado di interfacciarsi ad una porta seriale RS232 su connettore DB9 per il controllo di ` diversi tipi di dispositivi seriali (es. PLC, centraline di sicurezza, keypad, dispositivi per il controllo accessi, ecc) e di inviare messaggi e-mail al verificarsi di una condizione di allarme.

Potrete inoltre interagire da remoto, collegandovi via Internet ad STE02 tramite un browser, per controllare lo stato e le informazioni del vostro dispositivo seriale.

Per soddisfare esigenze diverse è possibile impostare la velocità dell'interfaccia seriale, i bits di parità e di stop, il formato dei dati e la tipologia di controllo di flusso; in questo modo potrete adattare STE02 alla vostra applicazione in modo semplice e veloce.

STE02 è stato progettato per lavorare in diverse applicazioni potendo gestire, oltre al collegamento ad un PC, anche comunicazioni tra due dispositivi seriali entrambi collegati in rete tramite STE02. Le principali modalità di funzionamento sono: Real Port, Serial Bridge, TCP Socket, UDP Socket, Emulazione Modem.

Inoltre è previsto un range esteso di tensioni di alimentazione fornibile attraverso gli appositi pin su morsettiera.

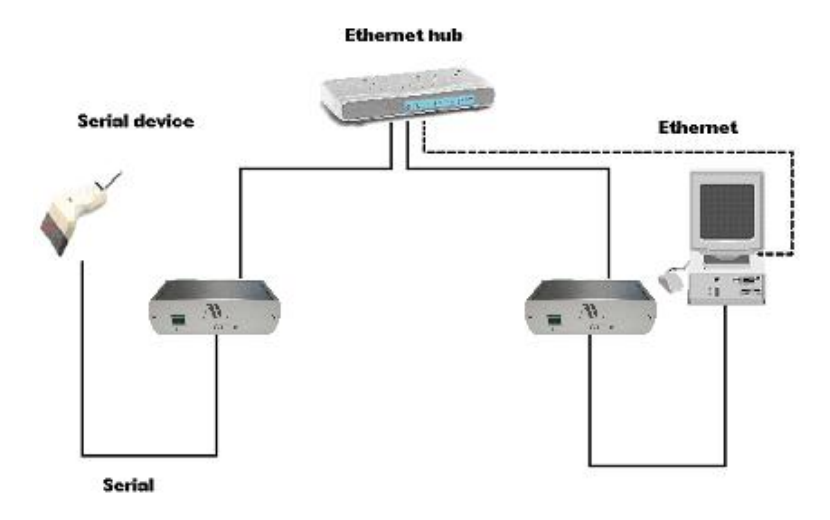

Figura 1: STE02 collegato ad un dispositivo seriale e ad un PC

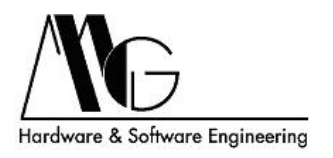

# <span id="page-6-0"></span>3 Specifiche Hardware

# <span id="page-6-1"></span>3.1 Modulo STE02

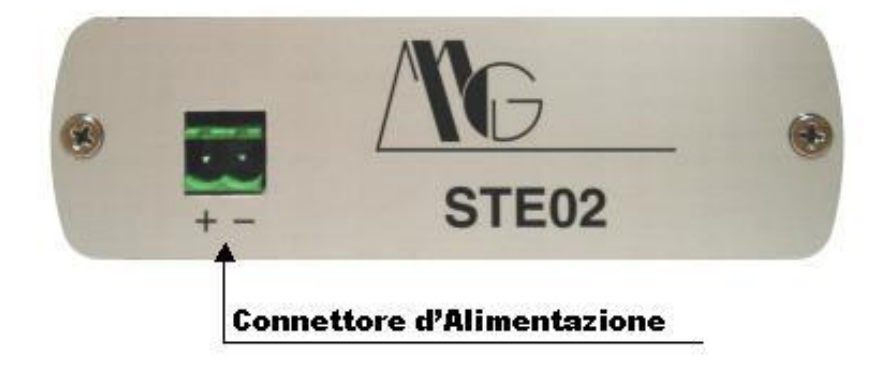

Figura 2: Modulo STE02: Vista Posteriore

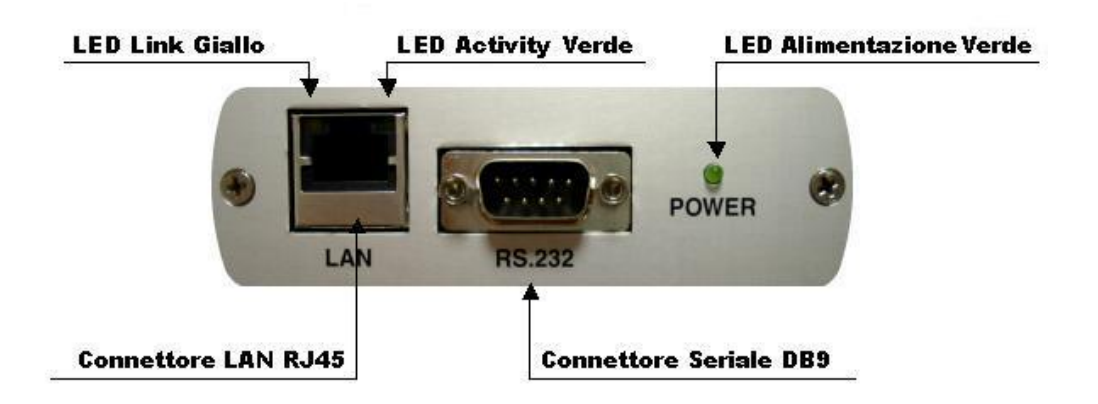

Figura 3: Modulo STE02: Vista Anteriore

### <span id="page-6-2"></span>3.2 Connettori

#### <span id="page-6-3"></span>3.2.1 Alimentazione

Morsettiera maschio.

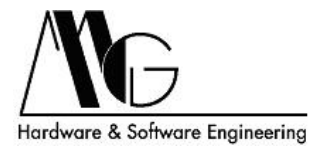

#### <span id="page-7-0"></span>3.2.2 Porta Seriale

Connettore maschio DB9 (DTE).

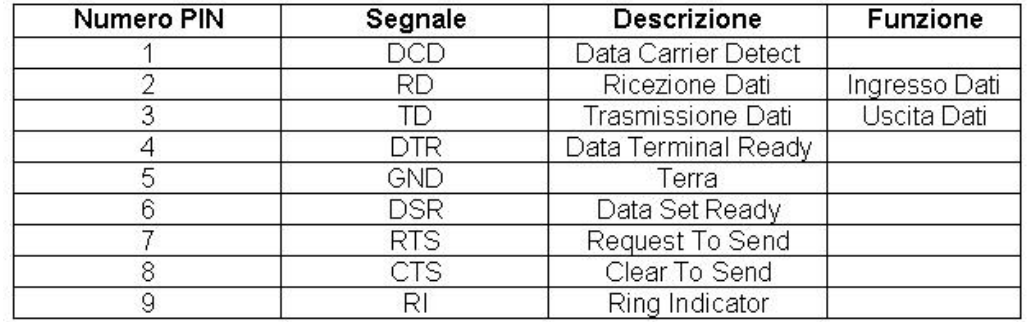

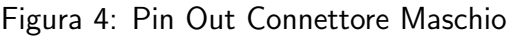

# <span id="page-7-1"></span>3.3 LED

- LED Alimentazione: Stato di alimentazione dispositivo STE02.
- LED Link: Collegamento alla rete Ethernet.
- LED Activity: Attività sulla connessione Ethernet.

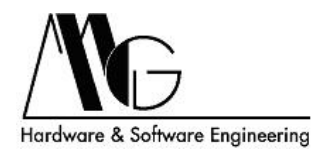

# <span id="page-8-0"></span>4 Installazione

### <span id="page-8-1"></span>4.1 Connessioni Hardware

#### <span id="page-8-2"></span>4.1.1 Collegamento alla Rete Ethernet

Collegare il connettore RJ-45 presente su STE02 all' hub Ethernet con un cavo LAN schermato.

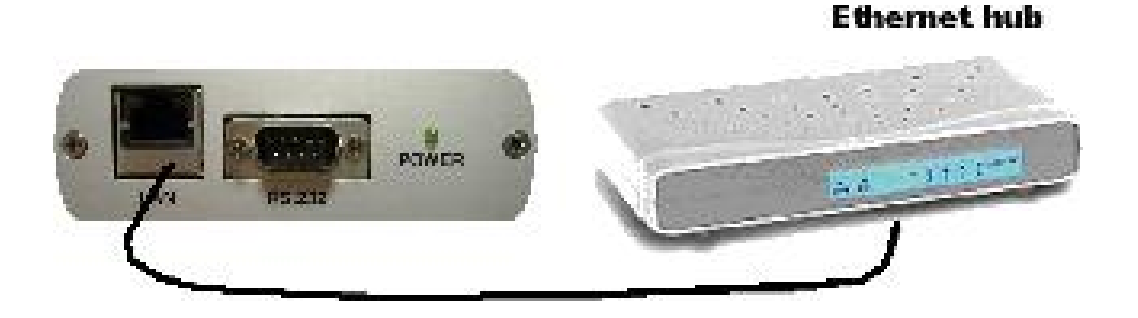

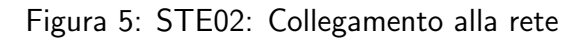

#### <span id="page-8-3"></span>4.1.2 Collegamento di un Dispositivo Seriale

Collegare il connettore maschio DB9 di STE02 dispositivo seriale mediante cavo seriale RS-232 (DB9 M/F), nel caso in cui STE02 debba essere collegato ad un PC o ad altro dispositivo con porta seriale DTE utilizzare un cavo NULL modem (DB9 M/F).

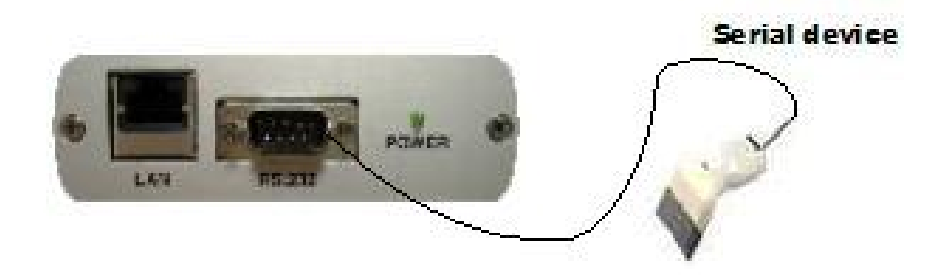

Figura 6: Collegamento tra STE02 e Dispositivo Seriale

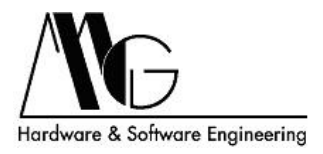

#### <span id="page-9-0"></span>4.1.3 Connessione alla Rete Elettrica

Connettere l'alimentatore fornito in dotazione mediante la morsettiera posta sul retro del modulo. Successivamente collegare l'alimentatore alla rete elettrica.

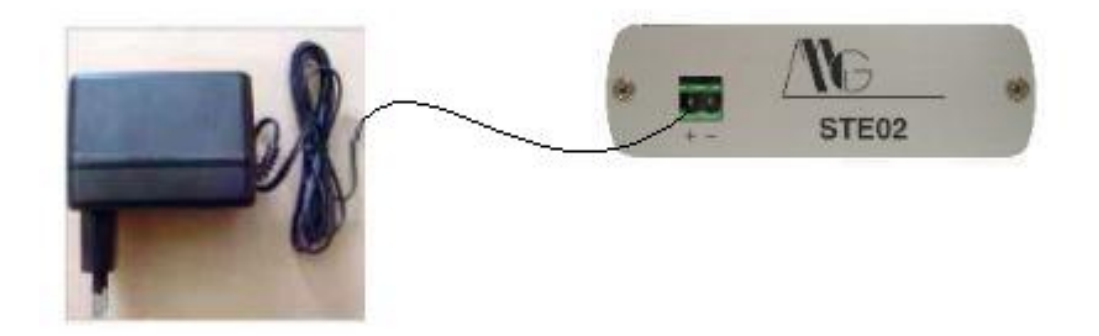

Figura 7: Connessione alimentazione STE02

#### <span id="page-9-1"></span>4.1.4 Configurazione di Esempio

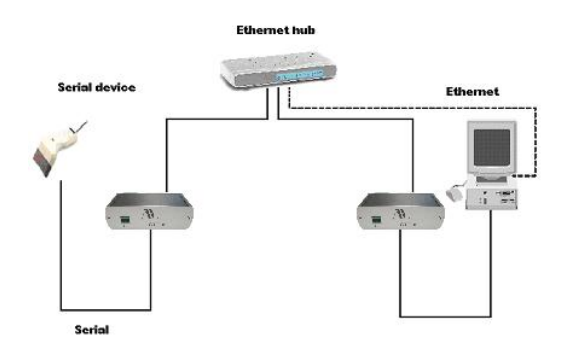

Figura 8: Configurazione di Esempio

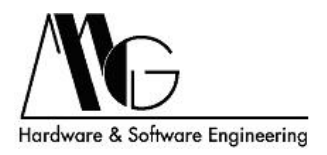

# <span id="page-10-0"></span>4.2 Software di Configurazione

#### <span id="page-10-1"></span>4.2.1 Installazione del Software

Per facilitare le operazioni di configurazione dell'apparato è possibile avvalersi della procedura guidata d'installazione. Tale procedura permette di installare ed avviare un programma denominato 'MG Device Wiz' per la configurazione dei dispositivi STE02. 'MG Device Wiz' permette di rilevare automaticamente il dispositivo all'interno della rete al quale è stato collegato ed inizializzarne i principali parametri di rete per un suo corretto funzionamento nonchè di accedere all'interfaccia WEB. Inoltre viene installato opzionalmente un driver di terze parti necessario per poter lavorare in modalità Real Port. Mediante questo driver una COM virtuale viene rediretta sulla porta ethernet e remotizzata fisicamente sulla porta seriale di STE02. Anche la Java Virtual Machine necessaria per la visualizzazione dell'interfaccia di configurazione tramite browser è integrata in questa procedura d'installazione ed è comunque disponibile sul CD fornito a corredo.

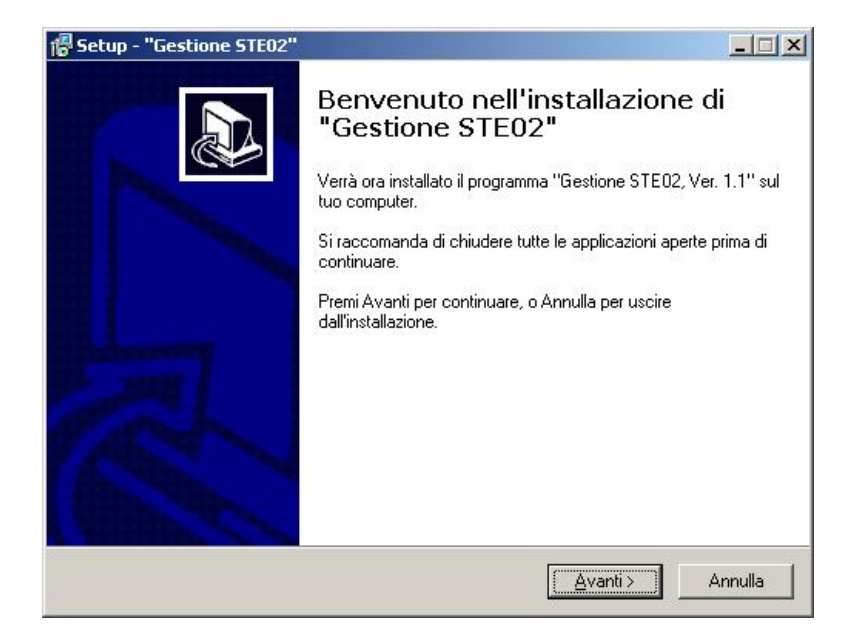

Figura 9: Procedura d'installazione: finestra iniziale

Per installare gli applicativi è sufficiente avviare il file setup.exe nel CD fornito a corredo e seguire la procedura guidata d'installazione. Effettuata tale procedura sarà così possibile avviare l'utility MG Device Wiz dalla cartella Start/Programmi/Gestione STE02/ o dalla directory nella quale avete scelto di installare il programma. La procedura di installazione creerà una nuova cartella, STE02, ed il programma MG Device Wiz sarà installato.

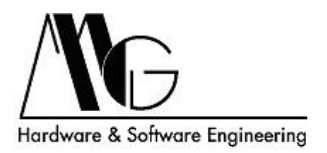

E' possibile installare in automatico anche la Java Virtual Machine necessaria per la visualizzazione dell'interfaccia di configurazione tramite browser ed il driver RealPort fornito a corredo.

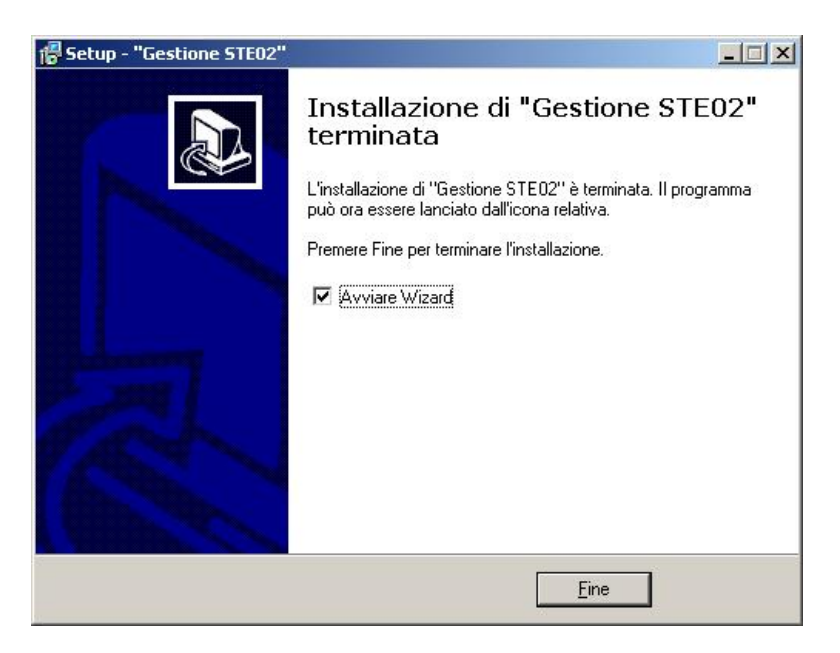

Figura 10: Procedura d'installazione: setup completato

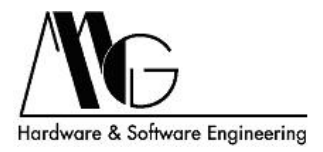

#### <span id="page-12-0"></span>4.2.2 Configurazione Dispositivo Tramite 'MG Device Wiz'

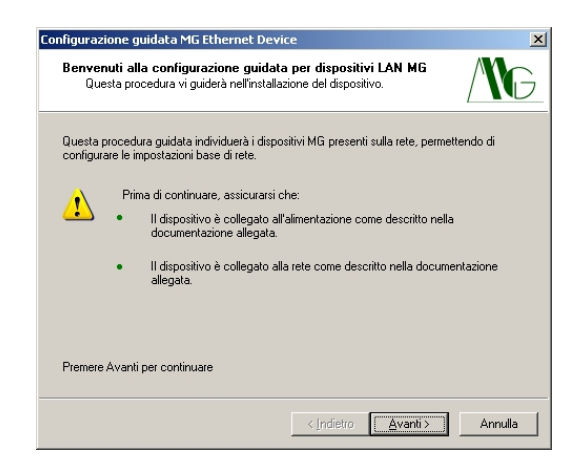

Figura 11: MG Device Wiz Finestra iniziale

Verificare di aver eseguito le operazioni descritte e premere Avanti, oppure premere Annulla per uscire dalla procedura.

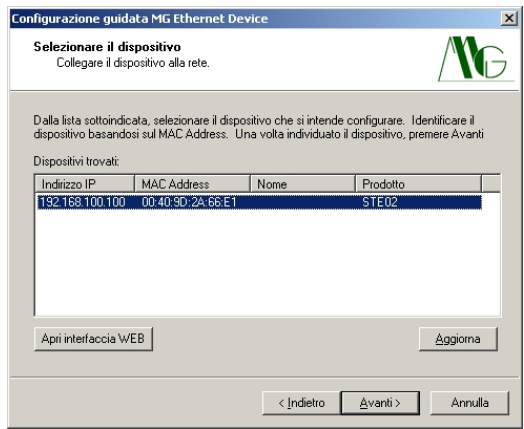

<span id="page-12-1"></span>Figura 12: MG Device Wiz Elenco dei dispositivi

In figura [12](#page-12-1) è riportato l'elenco dei dispositivi STE02 rilevati all'interno della rete locale, è possibile aggiornare tale lista premendo sul pulsante 'Aggiorna'. Selezionare quindi il dispositivo che si desidera configurare e premere sul pulsante 'Avanti', oppure premere sul pulsante 'Apri interfaccia WEB' per aprire la pagina di configurazione avanzata dell'apparato selezionato; in questo caso è

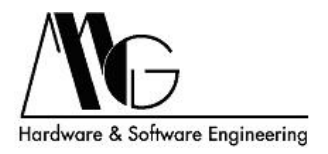

necessario che il dispositivo si trovi nella stessa sottorete del computer in uso. Nel caso in cui non venisse visualizzato alcun elemento nonostante un dispositivo è effettivamente collegato alla rete locale verificare che:

- Il dispositivo sia correttamente collegato e alimentato.
- Nessun firewall blocchi l'accesso alla rete a MG Device Wiz.

Se si desidera tornare alla pagina precedente è possibile premere il pulsante Indietro, se invece si vuole interrompere la procedura guidata e uscire quindi dal programma premere il pulsante Annulla.

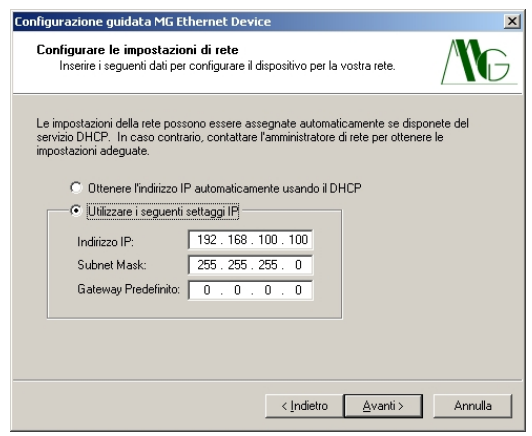

<span id="page-13-0"></span>Figura 13: MG Device Wiz Configurazione parametri di rete

Tramite la schermata in figura [13](#page-13-0) è possibile assegnare al dispositivo selezionato precedentemente, un indirizzo IP statico con relativa maschera di rete e gateway, oppure impostare la selezione automatica di questi parametri mediante DHCP. Dopo la selezione delle opzioni premere 'Avanti'. Anche in questo caso è possibile premere Indietro per tornare alla pagina precedente oppure su Annulla per uscire dalla procedura.

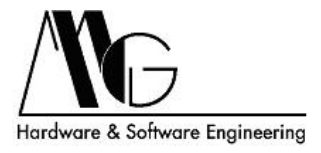

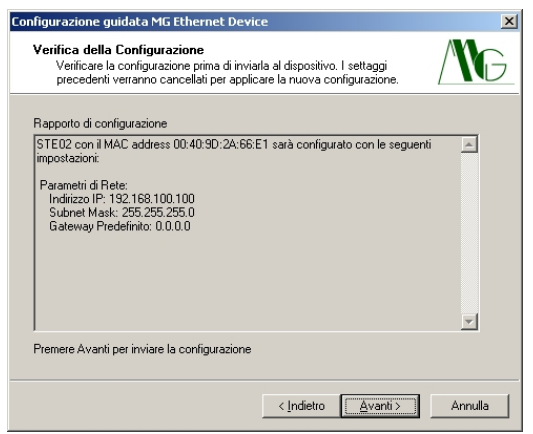

<span id="page-14-0"></span>Figura 14: MG Device Wiz Verifica dei valori impostati

La schermata in figura [14](#page-14-0) riporta i parametri inseriti nella pagina precedente, premere 'Avanti' per inviare la configurazione al dispositivo. Prima di procedere verificare che i valori indicati siano corretti. Dopo l'invio della configurazione sarà comunque possibile eseguire una nuova configurazione per modificare i parametri.

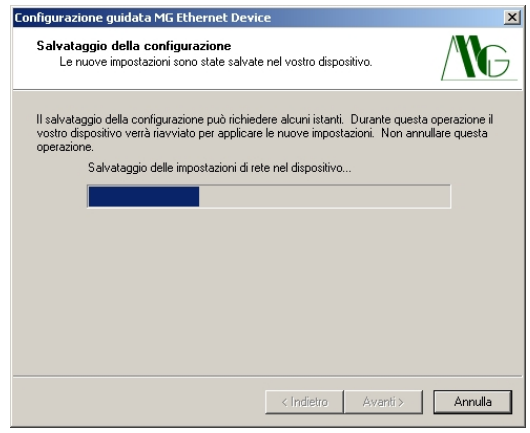

<span id="page-14-1"></span>Figura 15: MG Device Wiz Configurazione del dispositivo

La finestra in figura [15](#page-14-1) visualizza l'avanzamento nell'invio dati a STE02, durante questo processo il dispositivo viene dapprima configurato e successivamente riavviato. Non scollegare o spegnere il dispositivo durante questa fase.

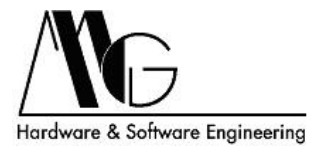

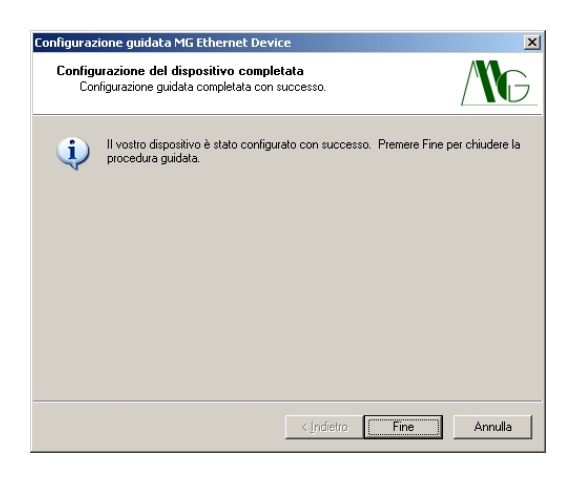

Figura 16: MG Device Wiz Procedura conclusa correttamente

La schermata [16](#page-15-0) appare al termine della procedura guidata, il dispositivo è stato correttamente configurato con le impostazione inserite dall'utente. È possibile premere Annulla oppure Fine per uscire dal programma di configurazione. Nel caso in cui il dispositivo non risultasse visibile dopo la procedura guidata contattare l'amministratore di rete e controllare la correttezza dei valori di indirizzo IP e Subnet Mask.

<span id="page-15-0"></span>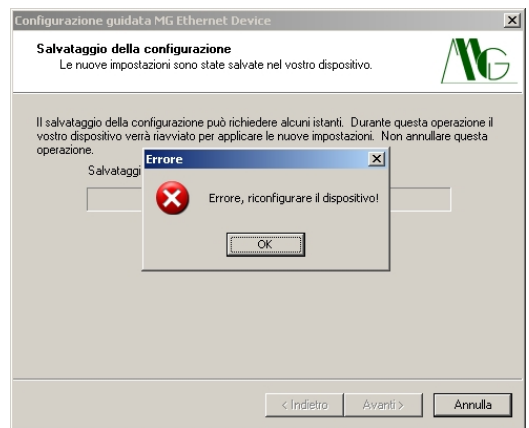

<span id="page-15-1"></span>Figura 17: MG Device Wiz Errore di configurazione

Se durante l'invio della configurazione si presenta questa schermata [\(17\)](#page-15-1) significa che i parametri inseriti in precedenza non risultano corretti. Eseguire nuovamente la configurazione inserendo valori appropriati nei campi di indirizzo IP e Subnet Mask.

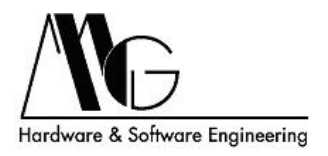

### <span id="page-16-0"></span>4.3 Configurazione Avanzata

Per eseguire la configurazione avanzata del sistema è necessario accedere all'interfaccia WEB del dispositivo che si desidera impostare. Per accedere all'interfaccia WEB è necessario inserire nel browser l'indirizzo IP del dispositivo, assegnato precedentemente, preceduto da http:// (ad esempio: http://192.168.100.100). Apparirà una prima schermata per il caricamento della Applet Java e successivamente una finestra in cui è richiesto l'inserimento di nome utente e password, rispettivamente 'admin' e 'admin'. E necessario attendere alcuni istanti prima che venga visualizzata la ` finestra di configurazione. La Java Virtual Machine necessaria per il funzionamento della procedura è disponibile sul CD fornito a corredo e può essere scaricata da Internet (<http://java.sun.com>) oppure installata automaticamente durante la procedura guidata.

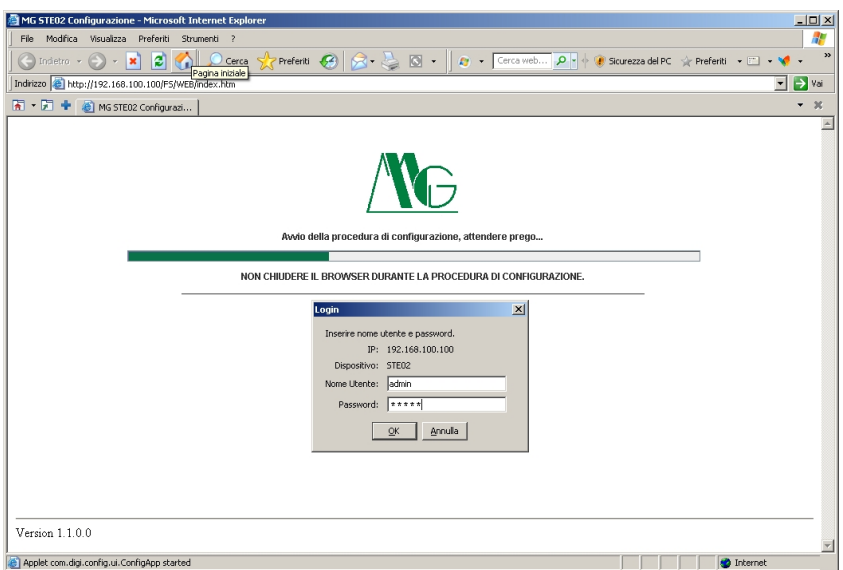

Figura 18: Caricamento applet java

#### ATTENZIONE: Non chiudere tale finestra durante l'esecuzione della procedura di configurazione.

Terminato il caricamento dell'applicazione Java verrà visualizzata la home page dell'interfaccia WEB di configurazione nella quale sono riportate le informazioni generali relative al dispositivo ed i link per le impostazioni dei diversi parametri.

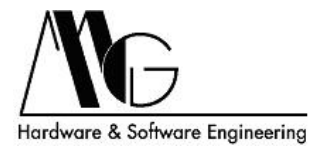

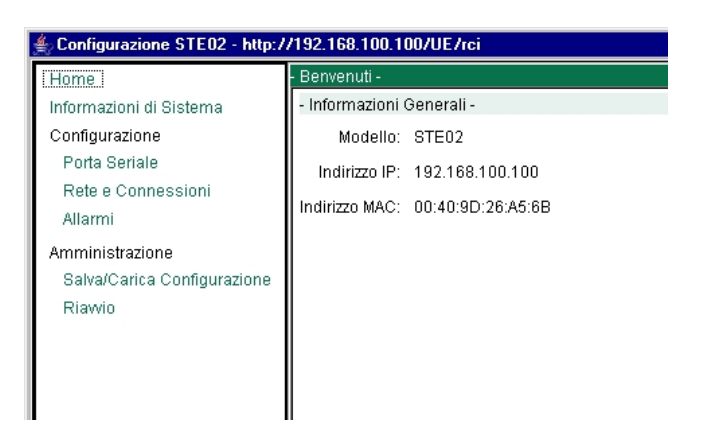

Figura 19: Home Page configurazione

In tale finestra sono visualizzati anche i parametri di rete attualmente impostati.

#### <span id="page-17-0"></span>4.3.1 Informazioni di Sistema

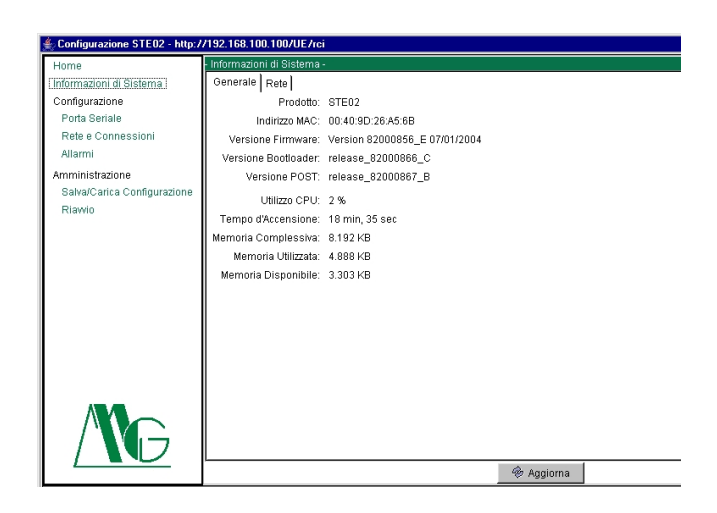

Figura 20: Informazioni di Sistema

In questa sezione, nella cartella Generale, è possibile visualizzare alcune informazioni relative al dispositivo come ad esempio l'indirizzo MAC o la versione di Firmware utilizzata. Nella cartella Rete si possono invece consultare alcune statistiche relative alle connessioni su protocollo IP, TCP, UDP ed ICMP.

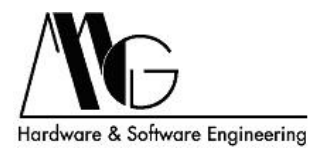

#### <span id="page-18-0"></span>4.3.2 Porta Seriale - Impostazioni Base

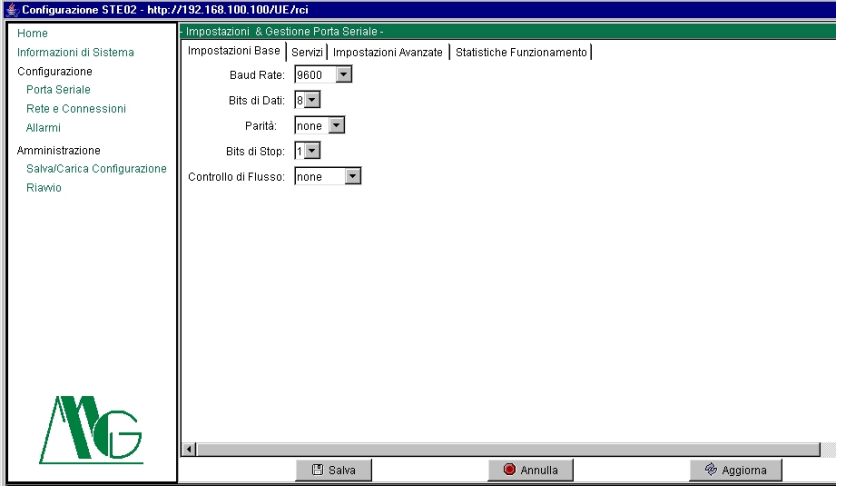

Figura 21: Impostazioni Base

In questa sezione, utilizzando la cartelle Impostazioni di Base, è possibile modificare i parametri relativi all'interfaccia seriale. In particolare è possibile selezionare, dal relativo menù, la velocità della porta seriale scegliendo un valore compreso tra i 50 bps e i 230,4 Kbps. Inoltre è possibile modificare il numero di bit trasmessi impostando un valore compreso tra 5 e 8, il tipo di bit di parità (none, odd, even, mark, space), i bits di stop 1 o 2 e il tipo di controllo di flusso (none, software, hardware). I valori impostati di default sono rispettivamente: 9600, 8, none, 1, none.

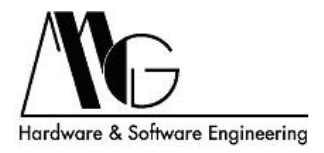

#### <span id="page-19-0"></span>4.3.3 Porta Seriale - Servizi

Nella cartella Servizi è possibile configurare i parametri relativi al protocollo utilizzato per la trasmissione dei dati sulla rete LAN ad un Server o, più in generale, ad un altro apparato di rete ed inoltre `e possibile attivare l'opzione emulazione modem.

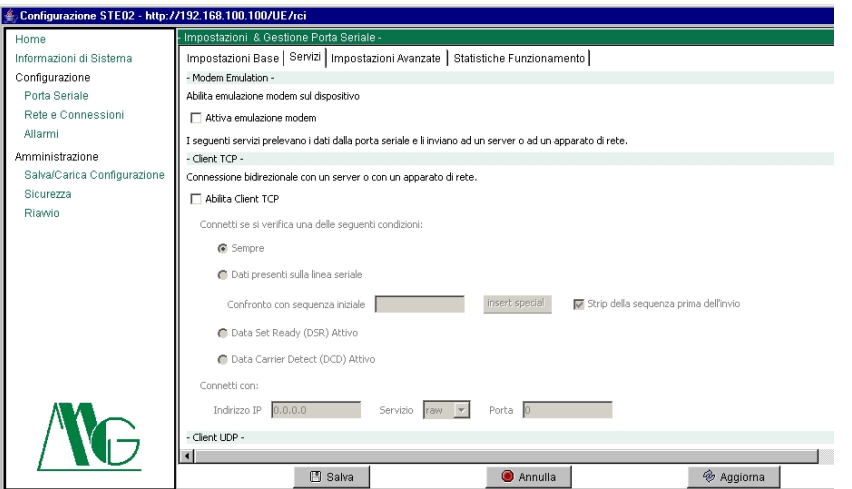

Figura 22: Servizi - Modem Emulation, Client TCP

Selezionando l'opzione 'Attiva emulazione modem'il dispositivo emula le risposte del modem sulla porta seriale; i dati vengono poi trasmessi e ricevuti sulla rete Ethernet anziché su PSTN (rete telefonica commutata pubblica).

Per una comunicazione bi-direzionale controllata sarà necessario abilitare il dispositivo come Client TCP attivando il relativo check-box ed indicando la condizione a fronte della quale verrà attivata la connessione:

- Sempre: la connessione verso il TCP Server viene comunque stabilita indipendentemente dallo stato dell'interfaccia seriale
- Dati presenti sulla linea seriale: la connessione verso il TCP Server avviene a fronte della presenza di dati sull'interfaccia seriale. In particolare è possibile specificare, nell'apposito campo, una particolare stringa di caratteri di attivazione della connessione TCP che può eventualmente essere eliminata dal reale contenuto informativo trasmesso (attivando il checkbox Strip della sequenza prima dell'invio).
- Data Set Ready (DSR) Attivo: la connessione verso il TCP Server avviene se il criterio seriale DSR risulta alto. Pertanto il dispositivo seriale collegato a STE02 dovrà attivare tale criterio prima di procedere alla trasmissione dei dati.

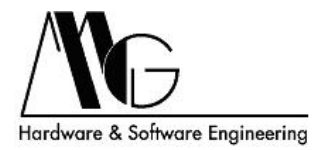

• Data Carrier Detect (DCD) Attivo: la connessione verso il TCP Server avviene se il criterio seriale DCD risulta alto. Pertanto il dispositivo seriale collegato a STE02 dovrà attivare tale criterio prima di procedere alla trasmissione dei dati.

Infine sar`a necessario specificare i parametri del TCP Server verso il quale si vuole stabilire la connessione. In particolare deve essere specificato il suo indirizzo IP oltre che il Servizio che si intende utilizzare (raw, telnet, ssl) e la relativa porta logica di comunicazione.

Nota: Per le connessioni in ricezione attraverso la rete LAN, il dispositivo dovrà essere impostato in modalità Server.

Per una comunicazione mono-direzionale non controllata verso uno o più dispositivi di rete sarà necessario abilitare STE02 come Client UDP attivando il relativo check-box ed indicando la condizione a fronte della quale verrà attivata la connessione e l'invio dei dati:

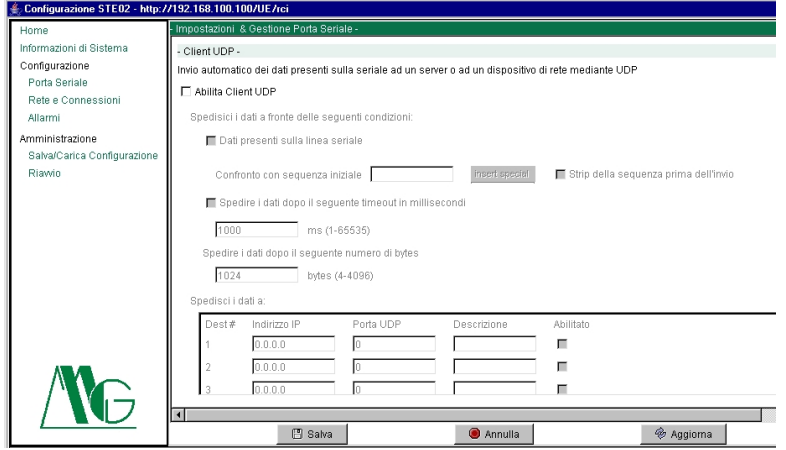

Figura 23: Servizi - Client UDP

- Dati presenti sulla linea seriale: la connessione (UDP Server) viene stabilita a fronte della presenza di dati sull'interfaccia seriale. In particolare è possibile specificare, nell'apposito campo, una particolare stringa di caratteri di attivazione della connessione UDP che può eventualmente essere eliminata dal reale contenuto informativo trasmesso (attivando il checkbox Strip della sequenza prima dell'invio).
- Spedire i dati dopo il seguente timeout in millisecondi: attivando questo check-box `e possibile posticipare l'invio dei dati attraverso l'impostazione di un timeout. In particolare si deve specificare, nel campo relativo, il tempo di attesa prima dell'invio dei dati che sono stati immagazzinati attraverso l'interfaccia seriale. I valori consentiti variano da 1 a 65535 millisecondi.

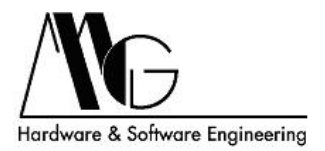

• Spedire i dati dopo il seguente numero di byte: è possibile attendere il riempimento del buffer di memoria prima dell'invio dei dati attraverso l'impostazione di una quantità minima di byte. In particolare si deve specificare, nel campo relativo, il numero di byte prima dell'invio ricevuti attraverso l'interfaccia seriale. I valori consentiti variano da 4 a 4096 bytes.

Infine sarà necessario specificare i parametri dei destinatari (UDP Server) con i quali si vuole stabilire la connessione. In particolare deve essere specificato il loro Indirizzo IP e la relativa Porta UDP di comunicazione. Si possono inserire fino ad un massimo di 64 destinatari abilitabili attraverso l'attivazione del relativo check-box e facilmente identificabili attraverso la compilazione del campo di 'Descrizione'.

#### <span id="page-21-0"></span>4.3.4 Porta Seriale - Impostazioni Avanzate

Nella cartella Impostazioni Avanzate è possibile abilitare l'invio dell'identificativo del Socket utilizzato per la trasmissione TCP o UDP cliccando sul relativo check-box ed inserendo una stringa identificativa di massimo 256 caratteri. Tale stringa viene inviata al destinatario appena prima dell'invio del primo bytes del reale contenuto informativo. Per una sessione di comunicazione con protocollo TCP è altresì possibile stabilire il criterio con il quale viene terminata la trasmissione / ricezione dei dati attraverso la selezione dei relativi check-box. Questo può avvenire dopo un tempo di inattività sulla porta seriale impostato dall'utente oppure a fronte dello spegnimento del criterio seriale DCD e/o DSR.

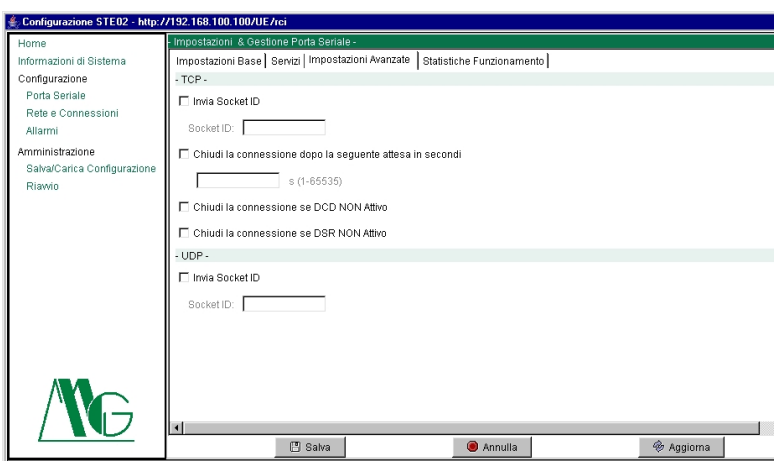

Figura 24: Impostazioni Avanzate Seriale

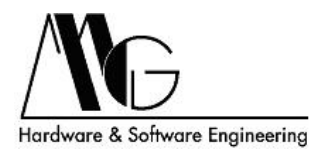

#### <span id="page-22-0"></span>4.3.5 Porta Seriale - Statistiche di Funzionamento

Infine nelle Statistiche di funzionamento sono riportate alcune informazioni relative agli errori ed ai dati transitati sulla porta seriale ed allo stato dei criteri della porta. Premere il pulsante Salva per confermare le modifiche effettuate.

#### <span id="page-22-1"></span>4.3.6 Rete e Connessioni - Impostazioni Base

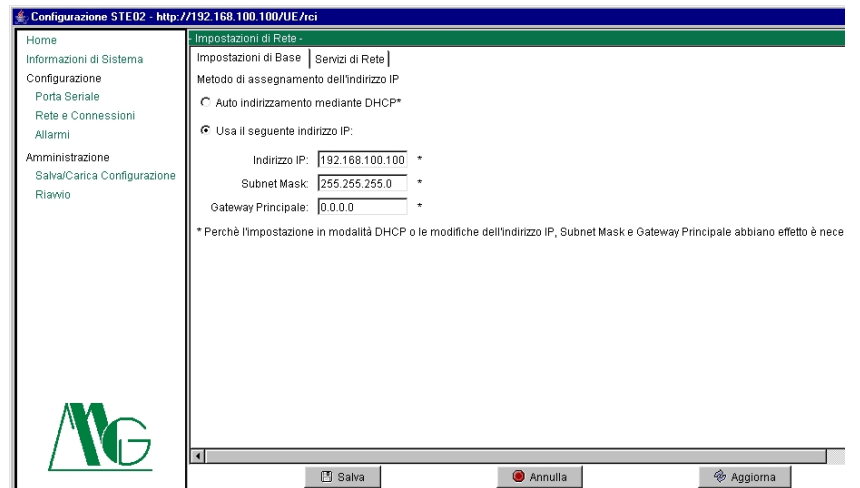

Figura 25: Impostazioni Base

In questa sezione si possono impostare i parametri di rete di STE02 (DHCP, Indirizzo IP, Subnet Mask, Gateway Principale). Tali impostazioni sono le stesse precedentemente configurate attraverso l'utility MG Device Wiz o risultano essere quelle di default nel caso non si sia eseguita tale procedura ma possono essere nuovamente modificate a seconda delle vostre esigenze.

ATTENZIONE: se assegnate al dispositivo un Indirizzo IP che non risulti essere compatibile alla configurazione della rete locale, non sarà più possibile accedere alle pagine di configurazione. In tal caso per poter accedere nuovamente a STE02 è necessario rieseguire la configurazione con un indirizzo IP compatibile mediante l'applicazione MG Device Wiz oppure modificare opportunamente anche l'indirizzo IP del PC che state utilizzando per configurare il convertitore di protocollo.

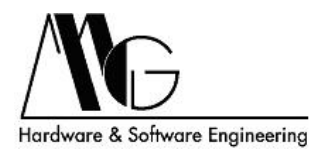

#### <span id="page-23-0"></span>4.3.7 Rete e Connessioni - Servizi di Rete

Selezionando la cartella Servizi di Rete è possibile abilitare o disabilitare il dispositivo come server per diversi servizi di rete e modificare la porta logica sulla quale STE02 si pone di comunicazione per i protocolli abilitati. Ad esempio si potrà attivare l'opzione Server Telnet sul dispositivo e decidere la porta logica da utilizzare per comunicare con la sua porta seriale attraverso tale protocollo (default porta 2001). In questo modo sarà anche possibile configurare STE02 attraverso apposite stringhe di comando inviate con una sessione di comunicazione Telnet (utilizzando, in questo caso, la porta logica 23).Premere il pulsante Salva per confermare le modifiche effettuate.

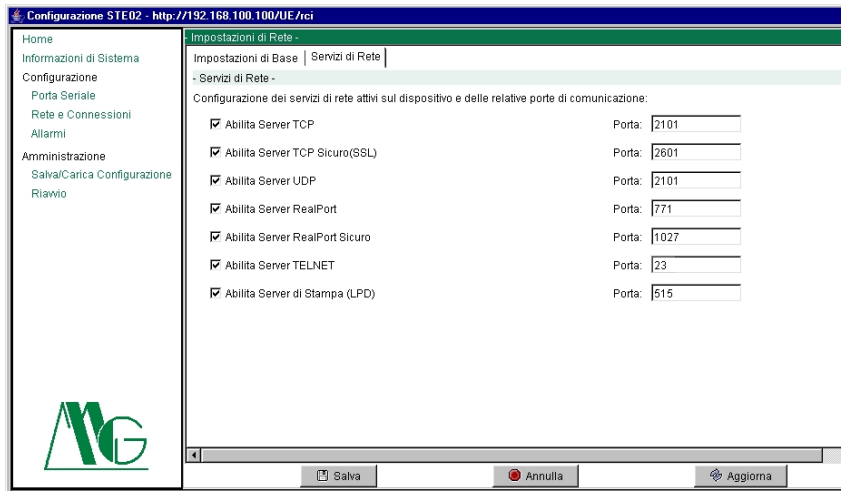

Figura 26: Servizi di Rete

Le impostazioni di default per i servizi sono le seguenti:

- Server TCP: Porta 2101, Attivo.
- Server TCP Sicuro(SSL): Porta 2601, Attivo.
- Server UDP: Porta 2101, Inattivo.
- Server Real Port: Porta 771. Attivo.
- Server Real Port Sicuro: Porta 1027, Attivo.
- Server TELNET: Porta 23, Attivo.
- Server di Stampa (LPD): Porta 515, Attivo.

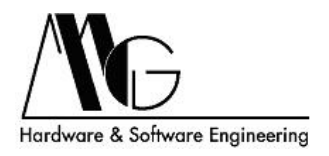

#### <span id="page-24-0"></span>4.3.8 Allarmi

Allarme in base allo stato dei Criteri Seriali. In questa sezione sono riportati tutti i parametri di configurazione per gli eventi di allarme e decidere i destinatari per la ricezione delle mail di notifica. L'abilitazione di tale funzione avviene mediante il check-box Abilita invio Allarmi. Successivamente inserire Indirizzo Server SMTP normalmente utilizzato per l'invio delle e-mail ed un indirizzo (virtuale) di posta elettronica con cui si presenterà il dispositivo come mittente (Da:).

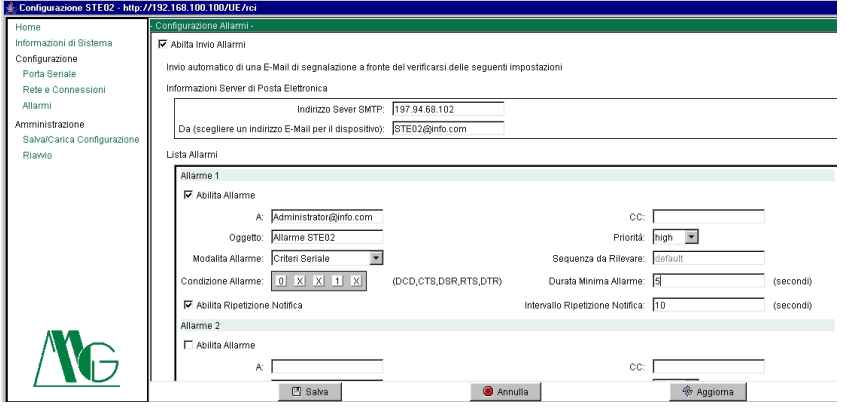

Figura 27: Allarme in base allo stato dei Criteri Seriali

Nella finestra 'Lista Allarmi' si possono impostare fino a dieci differenti situazioni di allarme ognuna delle quali attivabile o meno attraverso il check-box 'Abilita Allarme'. Inserire quindi l'indirizzo di posta elettronica del destinatario nel campo denominato come 'A:' ed eventualmente di un secondo destinatario in copia conoscenza nel campo denominato come 'CC:'. Sfruttando il campo 'Oggetto:' è possibile specificare il messaggio che si vuole ricevere per descrivere la particolare situazione di allarme ed eventualmente il tipo di 'Priorità' (high, normal) da assegnare al messaggio stesso scegliendo tra le opzioni del menù corrispondente. Nel menù 'Modalità Allarme' sono disponibili due opzioni: 'Criteri Seriale' e 'Rilevamento Sequenza'. Nel primo caso il dispositivo effettua un monitoraggio sullo stato, alto o basso, dei criteri dell'interfaccia seriale, mentre nel secondo caso la situazione di allarme è subordinata al rilevamento di una particolare stringa di caratteri in transito sulla porta seriale. La scelta effettuata per questo campo render`a disponibili o meno le successive opzioni di configurazione in maniera coerente con la logica di gestione degli allarmi che si sta definendo.

Nel campo 'Condizione Allarme' sono presenti cinque check-box, ognuno dei quali associato al relativo criterio seriale (DCD, CTS, DSR, RTS, DTR).

Si definisca la condizione di allarme tenendo presente che, un valore del check-box pari a '0' implica che il criterio corrispondente sia basso per verificare la condizione di allarme, viceversa,

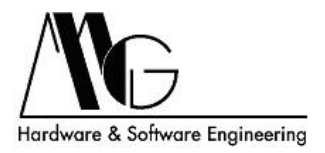

abilitando il check-box sarà necessario che il criterio corrispondente sia alto perché tale condizione sia verificata. Se nel check-box compare il simbolo 'x', il criterio corrispondente è ignorato ai fini della condizione di allarme in esame.

Perché STE02 notifichi l'allarme con l'invio di una e-mail, devono essere verificate contemporaneamente tutte le condizioni impostate per lo stato dei criteri seriali che devono mantenersi tali almeno per un periodo di tempo pari ai secondi impostati nel campo 'Durata Minima Allarme' (valore massimo pari a 99999 secondi).

Tale avviso d'allarme può essere inviato più volte a fronte del mantenersi della condizione di allarme semplicemente attivando la casella 'Abilita Ripetizione Notifica' con un intervallo impostabile nel campo 'Intervallo Ripetizione Notifica'.

Allarme in base ad una sequenza di dati. Selezionando tale modalità di controllo allarmi, risulterà attivo il campo 'Sequenza da Rilevare'. In questo campo si deve inserire una stringa di massimo dieci caratteri che far`a scattare la condizione di allarme nel momento in cui transita sulla porta seriale di STE02.

Coerentemente a questo tipo di configurazione, le successive opzioni di questa schermata risulteranno disabilitate.

Premere il pulsante 'Salva' per confermare le modifiche effettuate.

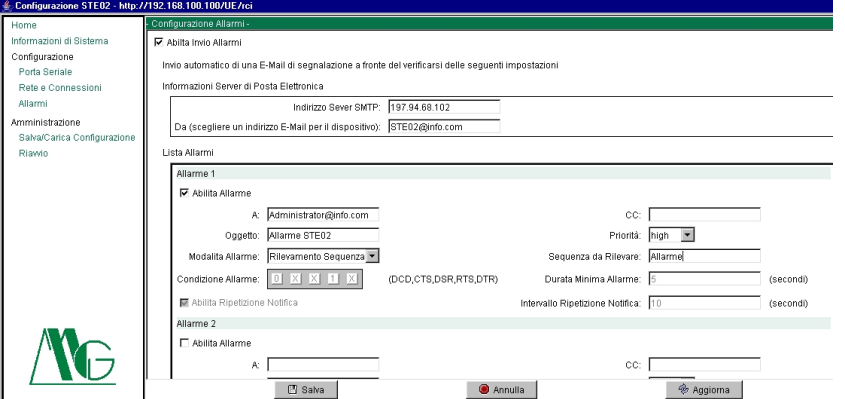

Figura 28: Allarme in base ad una sequenza di dati

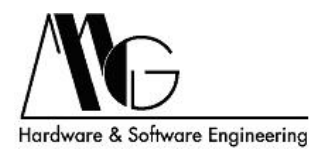

#### <span id="page-26-0"></span>4.3.9 Salva/Carica Configurazione

In questa sezione è possibile salvare un file di configurazione del sistema attualmente in uso. Premendo il pulsante 'Salva' si potrà salvare con nome, nella directory desiderata, la configurazione di sistema corrente.

Analogamente è possibile caricare un file di configurazione precedentemente salvato, selezionandolo attraverso il pulsante 'Sfoglia...' tra quelli disponibili. Per caricare il file di configurazione prescelto, agire sul tasto 'Carica'.

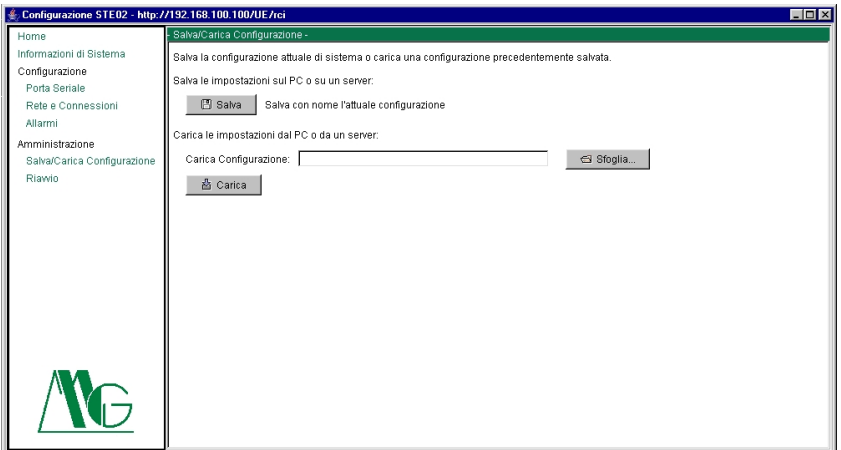

Figura 29: Salva/Carica Configurazione

Nel cd fornito con STE02 é presente il file 'Default.dcd', nella directory configurazioni, contenente le impostazioni di fabbrica del dispositivo.

NOTA: Affinché l'impostazione caricata abbia effetto é necessario premere sul tasto 'Riavvio' dal menù principale, dare conferma di tale scelta ed attendere qualche secondo per il riavvio dell'apparato.

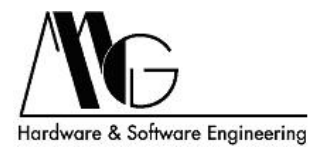

#### <span id="page-27-0"></span>4.3.10 Riavvio

Da tale finestra è possibile riavviare il dispositivo, rendendo effettive le impostazioni configurate precedentemente.

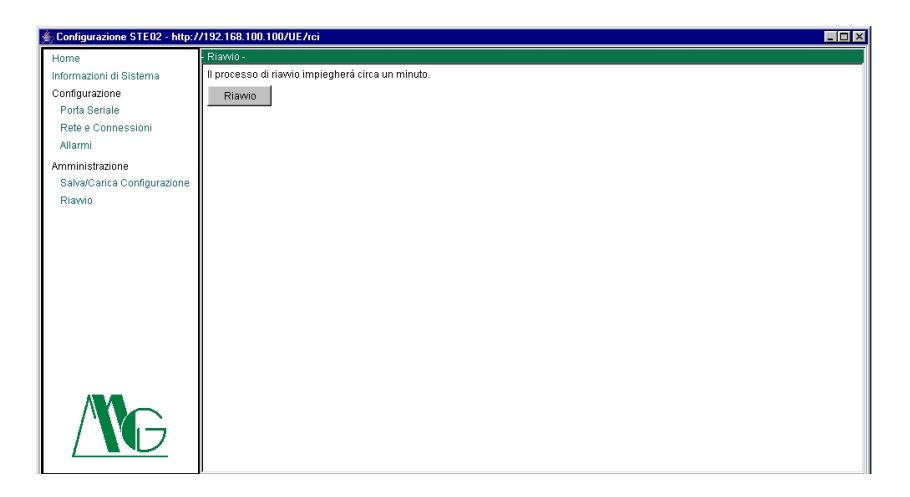

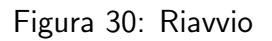

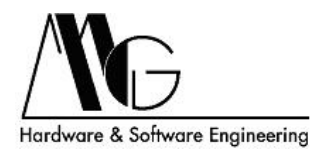

# <span id="page-28-0"></span>5 Esempi di Modalità Operative

### <span id="page-28-1"></span>5.1 Realport

In questa modalità operativa è possibile utilizzare la porta seriale presente nel dispositivo STE02, come se fosse la porta seriale del PC utilizzando come mezzo di comunicazione, tra PC e STE02, la rete Ethernet. Attraverso il driver Real Port fornito è possibile quindi installare una COM virtuale nel PC corrispondente fisicamente alla porta seriale del dispositivo.

#### <span id="page-28-2"></span>5.1.1 Configurazione STE02

Aprire l'interfaccia di configurazione java del dispositivo di cui si desidera utilizzare la porta seriale in modalità Real Port.

Selezionare dal menù di sinistra Rete e Connessioni, segnarsi o memorizzare l'indirizzo IP del dispositivo ad esempio 192.168.100.100, e successivamente selezionare la scheda Servizi di rete (come spiegato nella sezione 4.3.7. di questo manuale). Abilitare l'opzione Real Port e impostare ad esempio la relativa porta a 771. La configurazione del dispositivo è terminata.

#### <span id="page-28-3"></span>5.1.2 Installazione del Driver

Come già detto precedentemente, a riguardo dell'installazione del software, è possibile installare un driver Real Port di terze parti, che non esegue l'installazione completa del driver, ma si limita a copiare sul PC i file necessari per installare tale driver. La procedura di installazione è descritta nel file ReadMe presente all'interno della cartella di installazione.

Al termine della procedura verrà richiesto l'indirizzo IP e la relativa porta del dispositivo da utilizzare in modalit`a Real Port, facendo riferimento a quanto descritto sopra per quanto riguarda la configurazione di STE02 dovremmo inserire come indirizzo IP 192.168.100.100 e come porta 771.

Tra le periferiche installate sul sistema è ora presente una nuova porta COM di comunicazione. Se si stà utilizzando Windows 98 accertarsi che la porta COM virtuale installata sia compresa tra COM1 e COM4, in caso contrario impostarla manualmente.

#### <span id="page-28-4"></span>5.1.3 Test Del sistema

Alimentare STE02 e collegarlo ad un dispositivo seriale ad esempio ad un modem. Aprire la COM virtuale dal PC e verificare che lo scambio di col dispositivo avvenga in modo corretto.

### <span id="page-28-5"></span>5.2 Serial Bridge

Questo utilizzo implica l'impiego di due dispositivi STE02 e consente, come nel caso precedente, di remotizzare una porta seriale, ad esempio di un PC, utilizzando il collegamento ethernet, con la

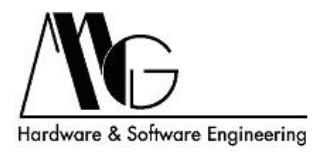

differenza che non è necessario installare alcun driver Real Port poiché è utilizzata una porta seriale esistente.

#### <span id="page-29-0"></span>5.2.1 Configurazione STE02

Aprire l'interfaccia di configurazione java di STE02 da collegare al dispositivo seriale remoto.

Selezionare dal menù di sinistra Rete e Connessioni, segnarsi o memorizzare l'indirizzo IP del dispositivo ad esempio 192.168.100.100, e successivamente selezionare la scheda Servizi di rete (come spiegato nella sezione 4.3.7. di questo manuale). Abilitare l'opzione TCP Server e impostare ad esempio la relativa porta a 2101. La configurazione del primo dispositivo è terminata.

Aprire l'interfaccia di configurazione java di STE02 da collegare al PC o altro apparato che necessita di comunicare col dispositivo seriale remoto. Verificare che l'indirizzo IP del dispositivo sia diverso da quello del dispositivo precedentemente configurato ad esempio 192.168.100.101.

Selezionare dal menù di sinistra Porta Seriale, selezionare la scheda Servizi (come spiegato nella sezione 4.3.3. di questo manuale). Abilitare l'opzione TCP Client, impostare l'indirizzo IP del Server a 192.168.100.100, scegliere il tipo di servizio (ad esempio RAW per semplice remotizzazione), selezionare la porta 2101.

La configurazione del secondo dispositivo è terminata.

#### <span id="page-29-1"></span>5.2.2 Testare il sistema

Alimentare il primo STE02 e collegarlo ad un dispositivo seriale ad esempio ad un modem.

Alimentare il secondo STE02 e collegarlo all'apparato che necessita di comunicare col dispositivo seriale remoto, aprire la porta seriale di quest'ultimo e verificare che lo scambio di dati col dispositivo seriale avvenga in modo corretto.

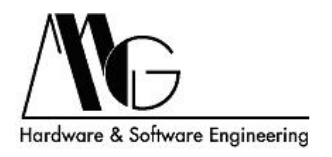

# <span id="page-30-0"></span>6 Supporto Tecnico

MG Hardware & Software Engineering Email mg@mg-eng.com Web http://www.mg-eng.com Tel. +39 0331 376568 Fax +39 0331 379549

Agg. 05/2007